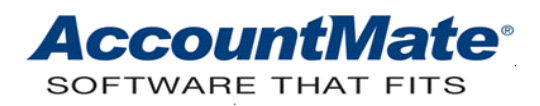

# **Article # 1153**

# **Technical Note: Common Messages Encountered When Posting to Work-in-Process and Finished Job**

**Difficulty Level:** Beginner Level AccountMate User

**Version(s) Affected:** AccountMate 12 for SQL and Express AccountMate 11 for SQL and Express AccountMate 10 for SQL, Express, and LAN AccountMate 9 for SQL, Express, and LAN AccountMate 8 for LAN

# **Module(s) Affected:** MI

**Posting Date:** 03/10/2021

### **Description**

When posting work orders (WO) to work-in-process and finished jobs, AccountMate may display certain messages. This document may help you understand the reason why a particular message is displayed and what you need to do to avoid getting each of these messages.

# **Solution**

The messages are presented in two sections:

- Messages that you may encounter when posting work orders either to work-inprocess or finished jobs
- Messages that you may encounter only when posting work orders to finished jobs

#### **Post Work-In-Process or Post Finished Job Messages**

➢ **Work Order # [xxx] has no transactions (see Figure 1-1.)**

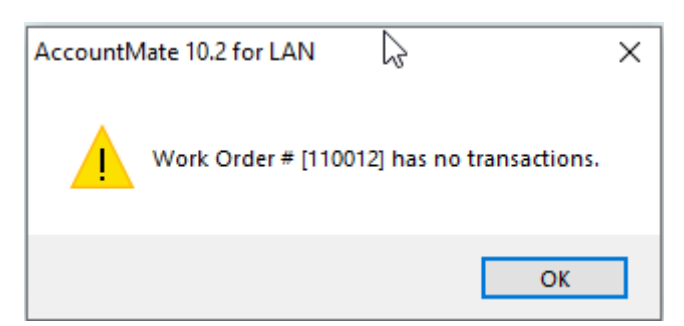

**Figure 1-1. Work Order # [xxx] has no transactions.**

AccountMate displays this message when you attempt to post to work-in-process or to finished job an unexploded work order. To avoid getting this message, first explode the work order using the **Explode Work Order** function prior to posting it to work-in-process and/or to finished job.

➢ **Master Parent Item # [xxx] has already been processed by work order # (see Figure 1-2)**

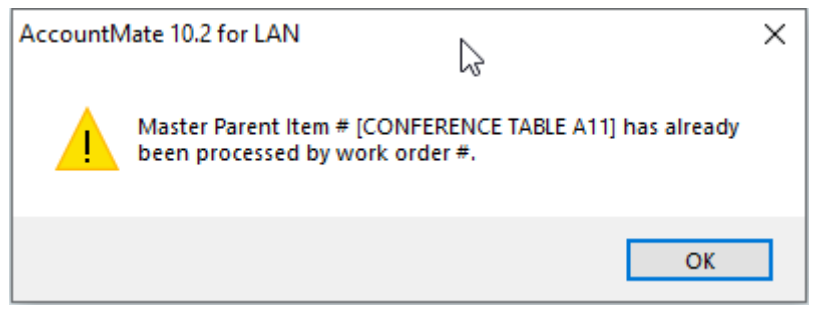

**Figure 1-2. Master Parent Item # [xxx] has already been processed by work order #.**

AccountMate displays this message when units of the master item were previously posted to work-in-process using the **By WO #** option and you attempt to either post to work-in-process the remaining units of the same master item or post the work order to finished job using the **By Job #** option.

*Illustration (Message is displayed when posting to work-in-process):*

- 1. Create a work order for Master Item 1. Enter a total manufacturing quantity of five units for Master Item 1.
- 2. Explode the work order.
- 3. Post two units of Master Item 1 to work-in-process using the **By WO #** option.
- 4. Save the transaction.
- 5. Post another two units of Master Item 1 to work-in-process using the **By Job #** option.

Avoid getting the message by posting the work order to work-in-process using the **By WO #** option. You should be consistent in the manner by which you post work orders to work-in-process.

*Illustration (Message is displayed when posting to finished job):*

- 1. Create a work order for Master Item 1. Enter a total manufacturing quantity of five units for Master Item 1.
- 2. Explode the work order.
- 3. Post the work order to work-in-process using either the **Entire WO #** or **By WO #** option.
- 4. Post the work order to finished job using the **By Job #** option.
- 5. Enter the job order # in the **Job #** field.

Avoid getting the message by posting the work order to finished job using the **Entire WO #** or **By WO #** option, depending on the option you used when you posted the work

order to work-in-process. You should be consistent in the manner by which you post work orders.

# ➢ **Master Parent Item # [xxx] has already been processed by job # (see Figure 1- 3)**

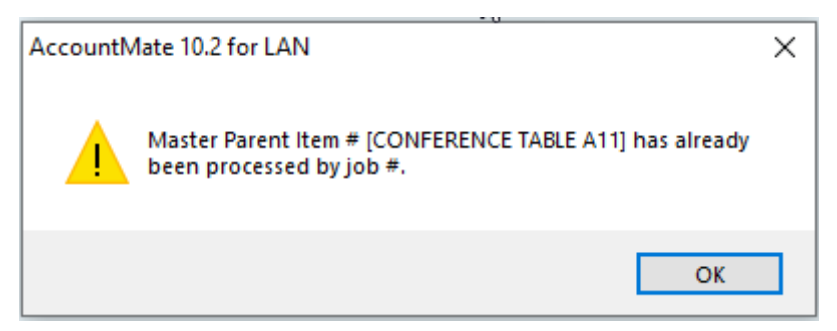

# **Figure 1-3. Master Parent Item # [xxx] has already been processed by job #.**

AccountMate displays this message when units of the master item were previously posted to work-in-process using the **By Job #** option and you attempt to either post to work-inprocess the remaining units of the same master item or post the work order to finished job using the **By WO #** option.

*Illustration (Message is displayed when posting to work-in-process):*

- 1. Create a work order for Master Item 1. Enter a total manufacturing quantity of five units for Master Item 1.
- 2. Explode the work order.
- 3. Post a particular job to work-in-process by entering the job  $#$  in the Job  $#$  field.
- 4. Post the remaining units to work-in-process using the **By WO #** option.

Avoid getting the message by posting the work order to work-in-process using the **By Job #** option. You should be consistent in the manner by which you post work orders to work-in-process.

*Illustration (Message is displayed when posting to finished job)::*

- 1. Create a work order for Master Item 1. Enter a total manufacturing quantity of five units for Master Item 1.
- 2. Explode the work order.
- 3. Post a particular job to work-in-process by entering the job # in the **Job #** field.
- 4. Post the work order to finished job using the **Entire WO #** option.
- 5. Enter the work order number in the **Work Order #** field.

Avoid getting the message by posting the work order to finished job using the **By Job #**  option. You should be consistent in the manner by which you post work orders to finished jobs.

➢ **Item # [xxx]: Quantity available is insufficient (see Figure 1-4)**

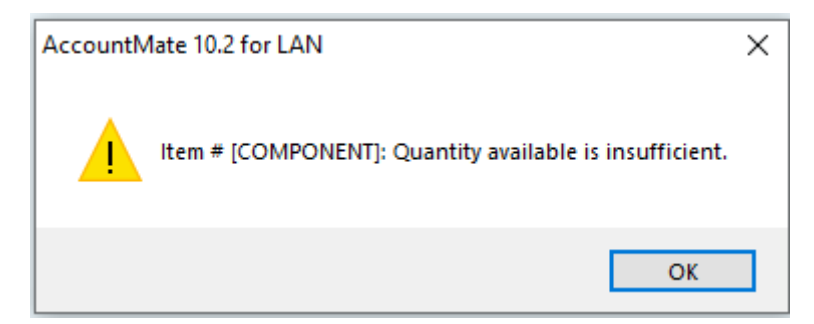

**Figure 1-4. Item # [xxx]: Quantity available is insufficient.**

This message is displayed when all of the following conditions are present:

- A component item has insufficient on-hand quantity.
- The **Allow Overuse of Inventory for Component Items** checkbox is NOT marked in the **MI Module Setup > General (1)** tab.

To avoid getting the message, perform either of the following:

- Record a PO receipt containing the component item, if any.
- Create a positive inventory adjustment for the component item that has insufficient quantity.
- Mark the **Allow Overuse of Inventory for Component items** checkbox in the **MI Module Setup > General (1)** tab.
- ➢ **Do you want to overuse Item # [xxx]? (see Figure 1-5.)**

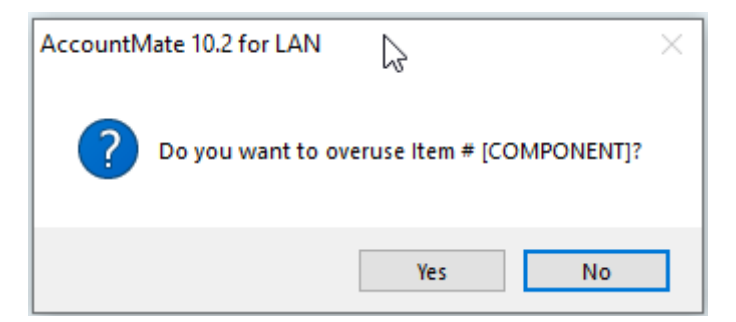

**Figure 1-5. Do you want to overuse Item # [xxx]?**

This message appears when all of the following conditions are present:

- A component item has insufficient on-hand quantity.
- The **Allow Overuse of Inventory for Component Items** checkbox is marked in the **MI Module Setup > General (1)** tab.

Click the **Yes** button in the message window if you want to overuse the item and continue posting the work order to work-in-process; otherwise, you can click **No** and place the work order on hold until the item has sufficient quantity to be used for processing. Alternatively, you can choose not to continue posting the work order to work-in-process; then, create a positive inventory adjustment for the item with insufficient quantity. When the item has sufficient quantity, you can continue posting the work order to work-in-process.

# ➢ **Machine # [xxx] exceeds time between overhaul by hh:mm. Do you want to continue? (See Figure 1-6.)**

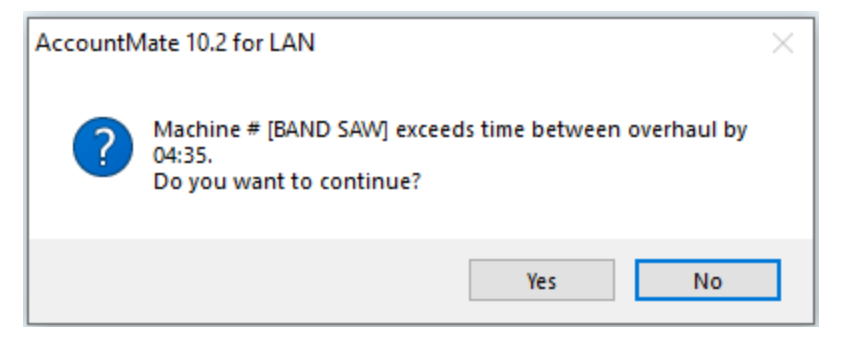

**Figure 1-6. Machine # [xxx] exceeds time between overhaul by hh:mm. Do you want to continue?**

This message is displayed when all of the following conditions are present:

- Machine resources are insufficient to meet the needed resources for processing the work order.
- The **Check Time Between Overhaul** checkbox is marked in the machine record.

Click the **Yes** button if you want to continue regardless of whether the machine resources are insufficient; otherwise, click **No** to abort posting the work order to work-inprocess or to place the work order on hold.

In addition, you can also do either of the following:

- Amend the time between overhaul in the machine record.
- Do NOT mark the **Check Time Between Overhaul** checkbox in the machine record.

# **Post Finished Job Messages**

➢ **Master Parent Item # [xxx] has no work in process. Work-in-process is required. (see Figure 2-1)** for SQL

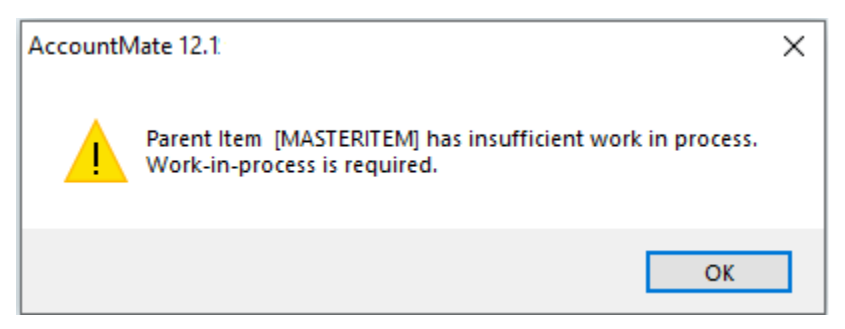

**Figure 2-1. Master Parent Item # [xxx] has no work in process. Work-in-process is required.**

➢ **Parent Item [xxx] has insufficient work in process. Work-in-process is required. (see Figure 2-2)**

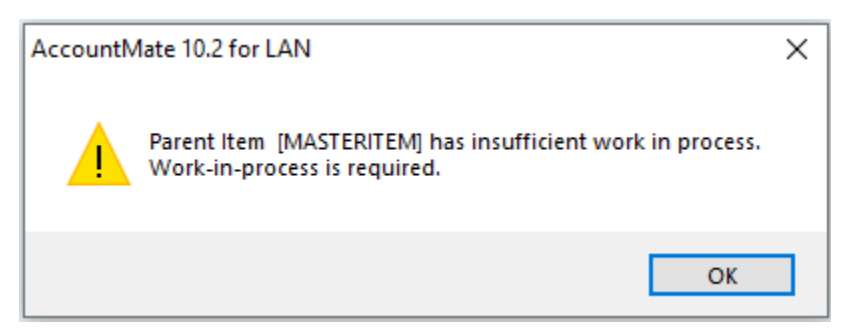

**Figure 2-2. Parent Item [xxx] has insufficient work in process. Work-in-process is required.**

➢ **Job # has insufficient work in process. Work-in-process s required. (See Figure 2-3)**

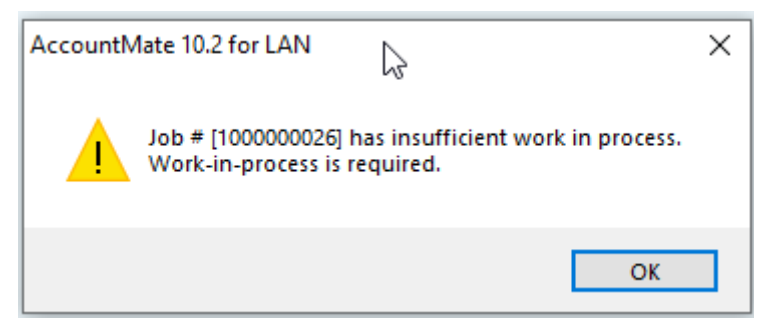

**Figure 2-3. Job # [xxx] has insufficient work in process. Work-in-process is required.**

The messages shown in figures 2-1 through 2-3 are displayed when all of the following conditions are present:

- The work order has not been posted to work-in-process.
- The **Require WIP for Finished Jobs** checkbox is marked in the **MI Module Setup > General (1)** tab.

The messages vary depending upon the chosen Posting option in the **Post Finished Job** function as listed in the table below:

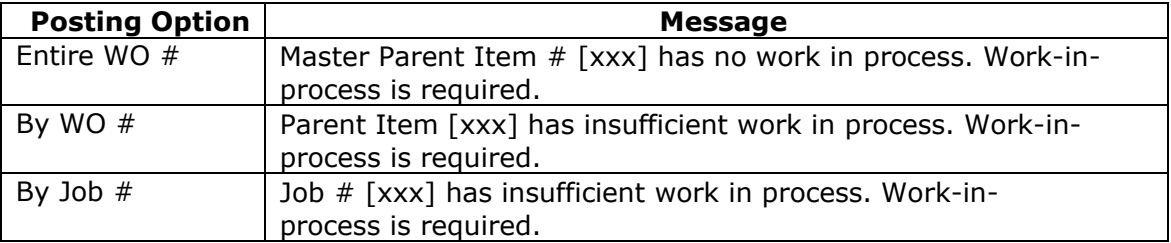

To avoid receiving this message, perform either of the following:

- Post the work order to work-in-process.
- Unmark the **Require WIP for Finished Jobs** checkbox in the **MI Module Setup > General (1)** tab.

Understanding the reasons why AccountMate displays a specific message helps you easily find a solution and allows you to manage more effectively posting of the work orders to work-in-process and finished jobs.

This information is provided "AS IS" without warranty of any kind. AccountMate Software Corporation disclaims all warranties, either express or implied. In no event shall AccountMate Software Corporation be liable for any damages whatsoever including direct, indirect, incidental, consequential, loss of business profits, or special damages, even if AccountMate Software Corporation has been advised of the possibility of such damages.

> Copyright © 1995-2021 AccountMate Software Corporation. All rights reserved. [Legal Notices and Terms of Use](http://www.accountmate.com/others/disclaimer) • [Privacy Statement](http://www.accountmate.com/others/privacy) • [Website Feedback](http://www.accountmate.com/others/feedback)